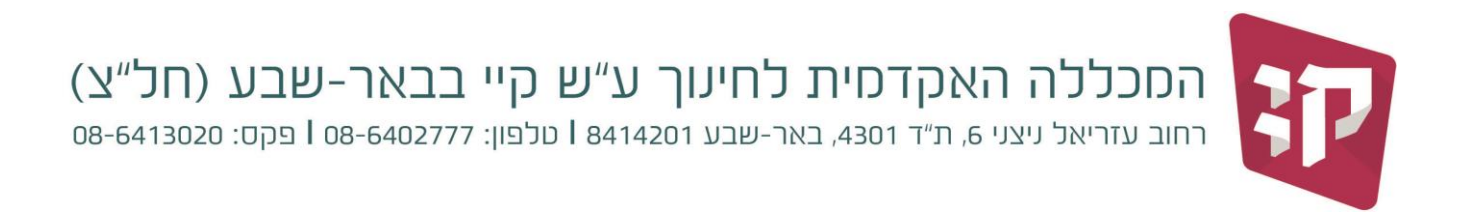

## Office 365 בחינם לסטודנטים

סטודנטים במכללת קיי יכולים להוריד ולהתקין את חבילת התוכנה 365 Office בחינם. ניתן להוריד את הגרסה 16 Office עבור מערכת הפעלה 10 Windows, 7 Windows, 8/8.1 Windows. במידה ויש במחשב עליו מתקינים את חבילת התוכנה הנ"ל גרסאות קודמות, צריך לבצע הסרה מסודרת של חבילת התוכנה ולאחר מכן להתחיל בתהליך ההורדה וההתקנה של חבילת התוכנה החדשה.

## **שאלות נפוצות בנוגע להורדה והתקנה של 365 Office**

**שאלה**: על כמה מחשבים ניתן להוריד ולהתקין את חבילת התוכנה ?

**תשובה**: עד 5 מחשבים נייחים/ניידים סך הכל .

**שאלה**: האם זאת גרסה מלאה של חבילת Microsoft Office אשר זמינה לשימוש לא מקוון? **תשובה**: כן

**שאלה**: האם עלי להיות מחובר/ת לרשת האינטרנט כדי שהתוכנות יפעלו?

**תשובה**: חובה להתחבר לפחות פעם ב 30 יום לרשת האינטרנט על מנת שהתוכנות יפעלו בצורה מלאה/

**שאלה**: עד מתי התוכנות יפעלו במחשבים עליהם התקנתי אותן?

**תשובה**: כל עוד הנך סטודנט/ית פעיל/ה במכללת קיי והתחברת לפחות פעם אחת ב 30 יום האחרונים לרשת האינטרנט, התוכנות יעבדו בצורה מלאה.

**שאלה**: אילו תוכנות מגיעות במסגרת חבילת התוכנה 365 Office עבור מחשבי PC?

.Note 2016 ,Word 2016 ,Excel 2016 ,PowerPoint 2016 ,Outlook 2016 :תשובה

**שאלה**: האם קיימת חבילת תוכנה עבור מכשירי Tablet, SmartPhone, של Apple( IOS )ו- ?Android

**תשובה**: כן. ניתן להוריד את התוכנות בצורה בודדת למכשירי טאבלט וטלפונים חכמים של חברת אפל על-ידי הורדת התוכנות מה. AppStore הפעלה התוכנות בצורה מלאה מתבצעת באמצעות החשבון במערכת 365 Office עבור טאבלטים וטלפונים חכמים המבוססים על מערכת הפעלה Android ניתן להוריד את התוכנות בצורה בודדת מה- Play Google ולהשתמש בהם בצורה מלאה עם החשבון במערכת 365 Office

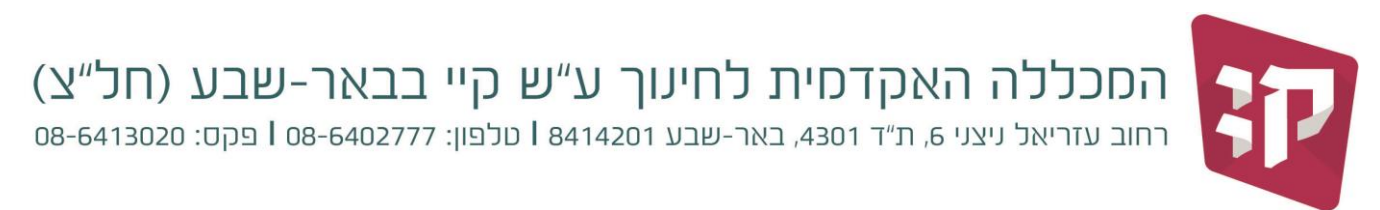

## **כיצד מוצאים את המייל שנפתח עבורכם**

כדי למצוא או לוודא את שם המשתמש שנפתח עבורכם ב- 365 Office ניתן להכנס לאתר "מכלול 4", <u>בתפריט הראשי – אופציית "עדכון נתונים" ניתן</u> לראות את המייל XXXXXX@edu.kaye.ac.il. מייל זה לא ניתן לשנות.

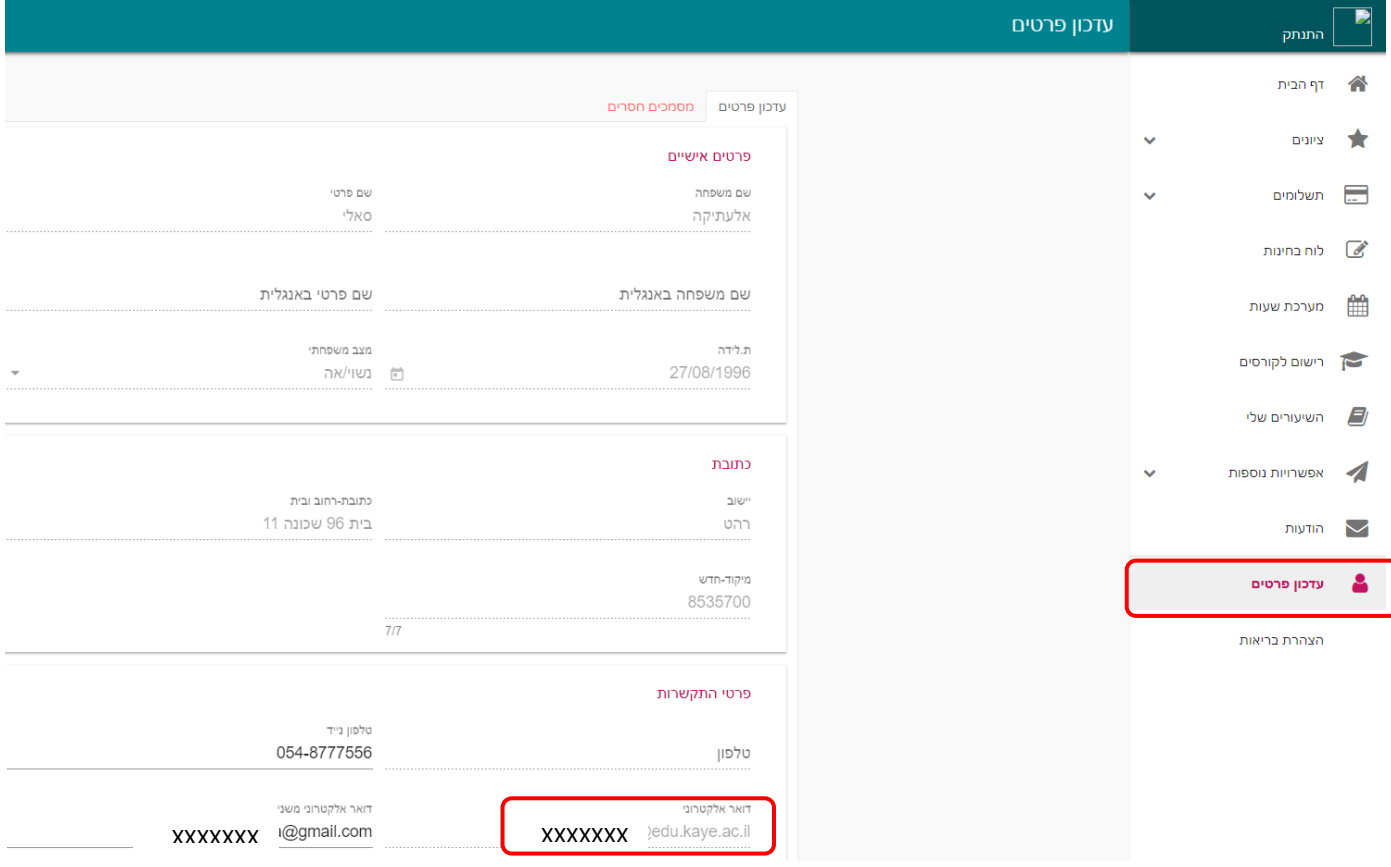

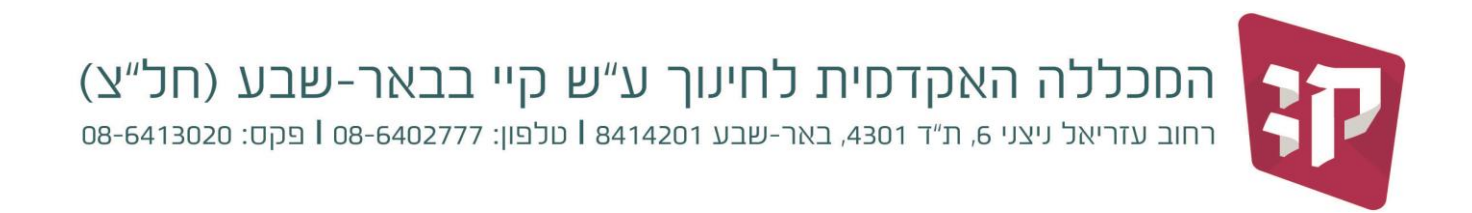

## **כיצד נכנסים למייל ולהורדת והתקנת חבילת התוכנה**

- <http://www.office.com/getoffice365> נלגלוש לכתובת http://www.office.com/getoffice365
	- .2 יפתח עמוד האינטרנט הבא:

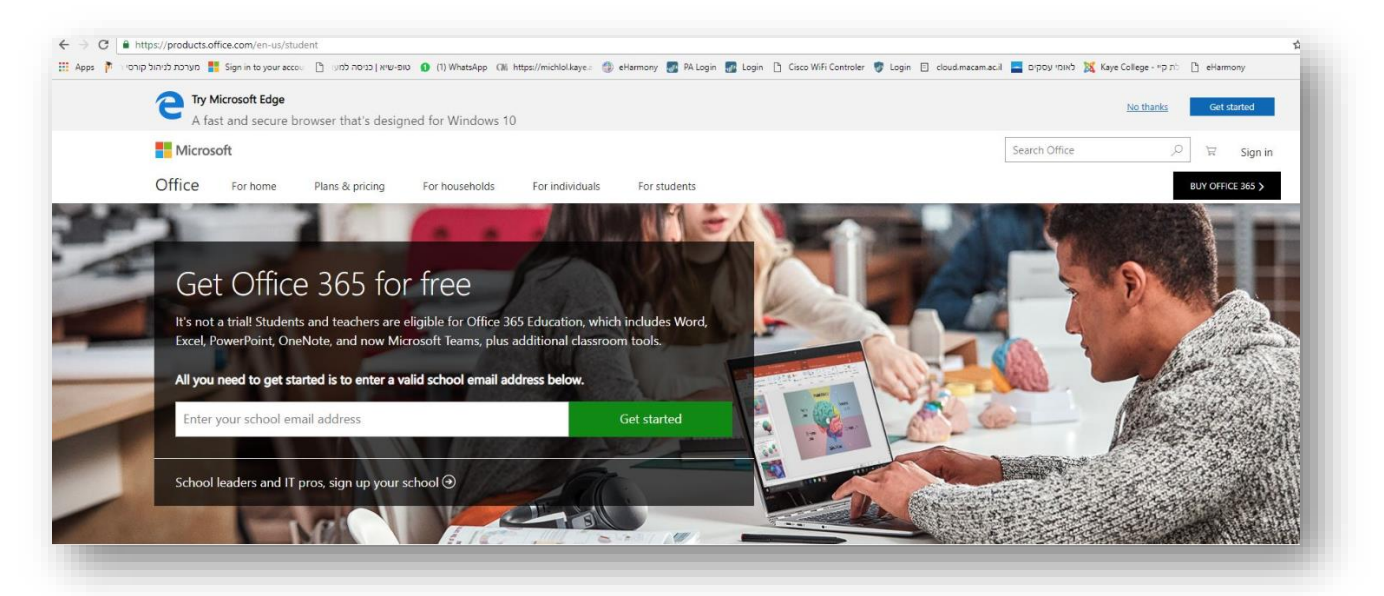

כאן יש להכניס את כתובת ה- Email שנפתחה עבורכם. לדוגמה ZZZ@edu.kaye.ac.il וללחוץ על כפתור "Get Started".

.3 לאחר הלחיצה יפתח דף האינטרנט הבא:

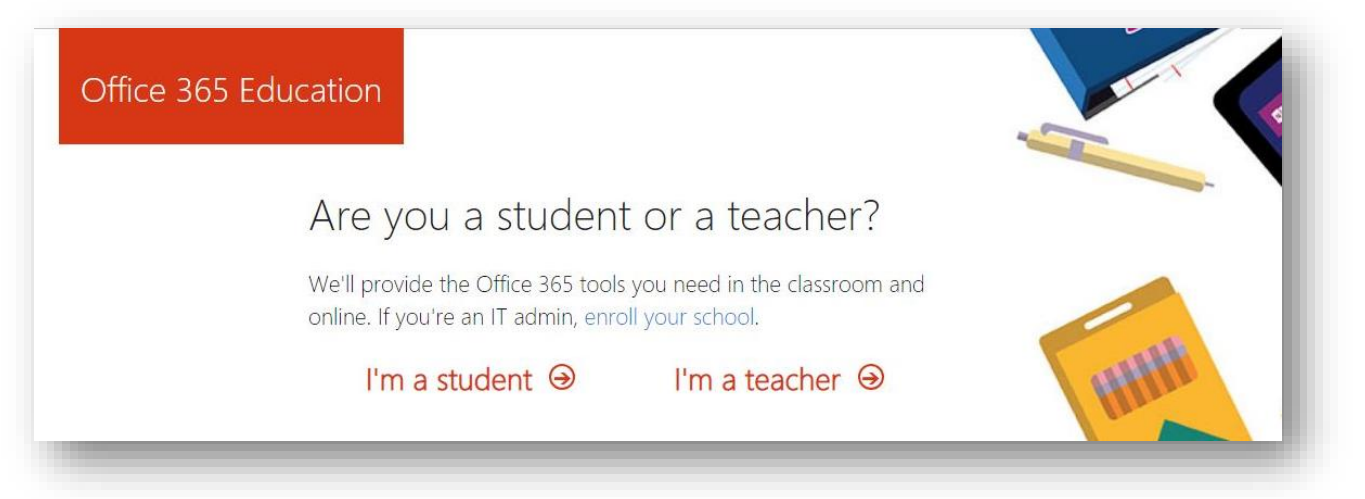

בדף זה יש ללחוץ על האפשרות student a m'I.

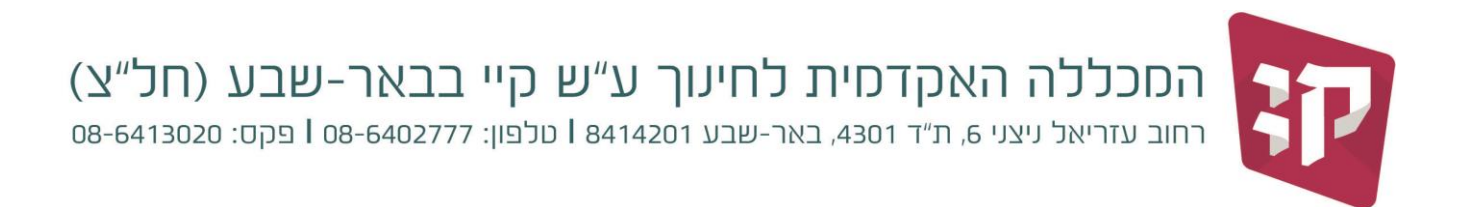

.4 לאחר הלחיצה יתקבל דף האינטרנט הבא:

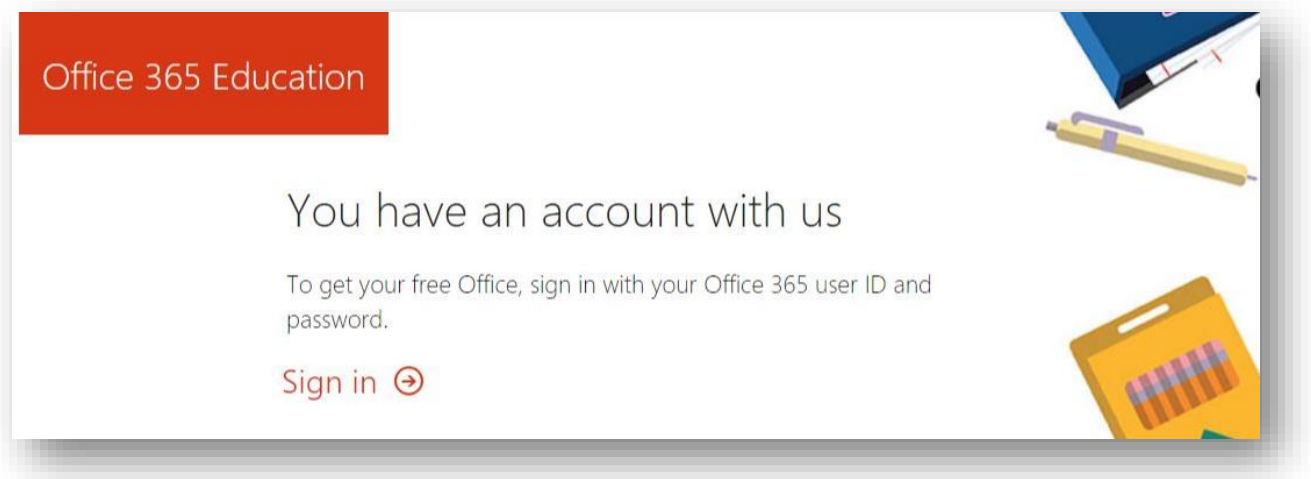

- בדף זה יש ללחוץ על האפשרות Sign in.
- .5 לאחר הלחיצה יתקבל דף האינטרנט הבא:

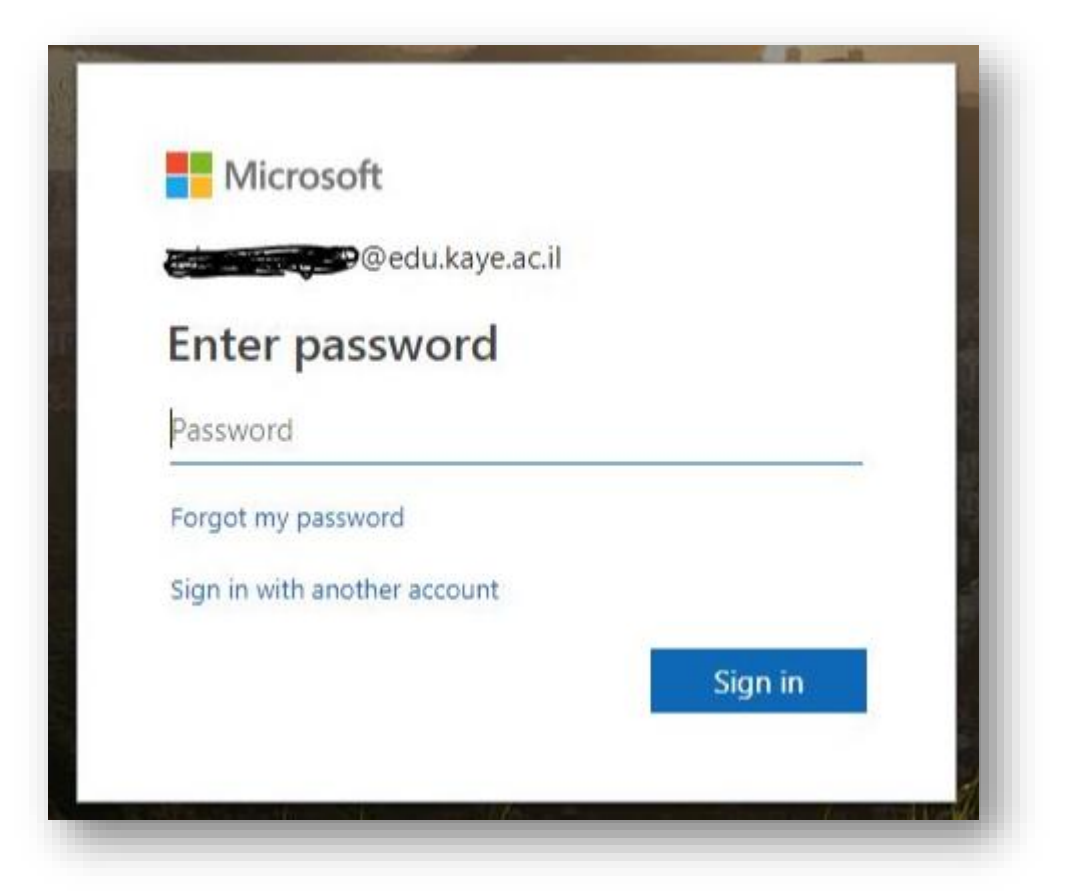

במסך זה יהיה עליך להקיש סיסמה.

בשלב ראשון הסיסמה שלך היא מספר ת"ז (ללא אפסים בהתחלה)

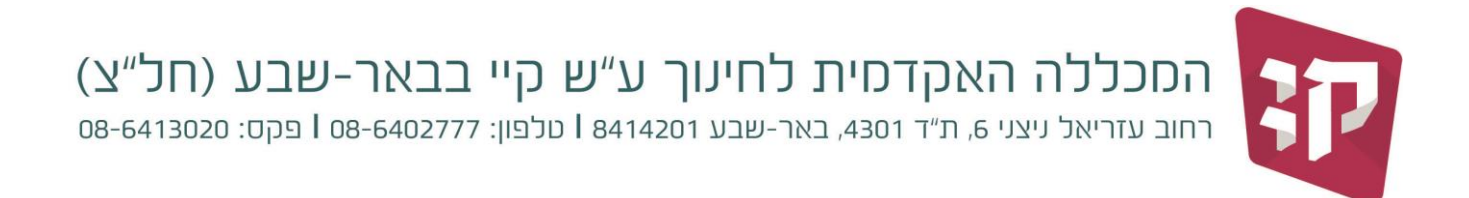

.6 לאחר הקשת הסיסמה יתקבל דף האינטרנט הבא:

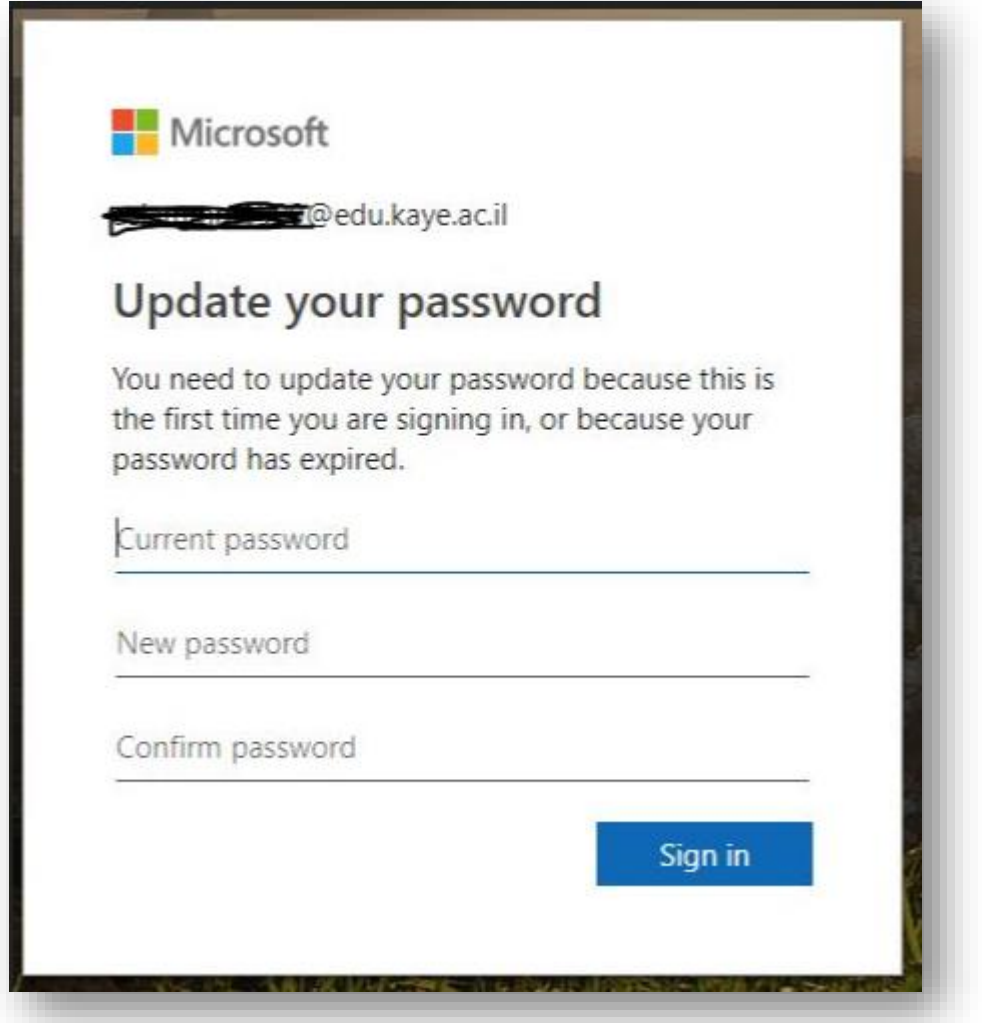

במסך זה יהיה עליך לבחור סיסמה חדשה.

חוקיות הסיסמה: מספרים אותיות **ולפחות** אות אחת גדולה.

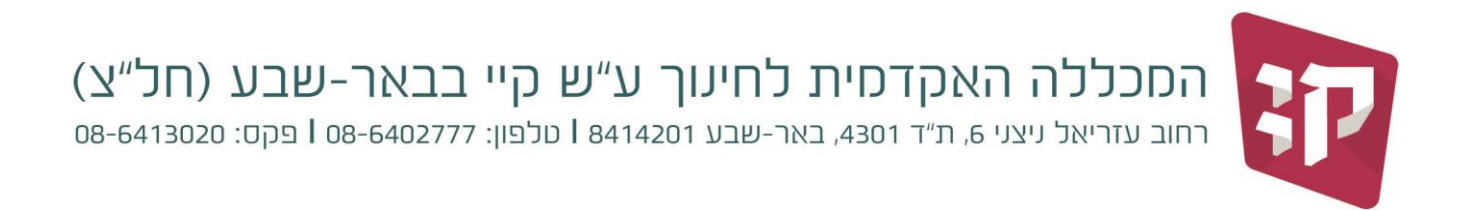

.7 המסך הבא שיתקבל הוא דף האינטרנט הבא:

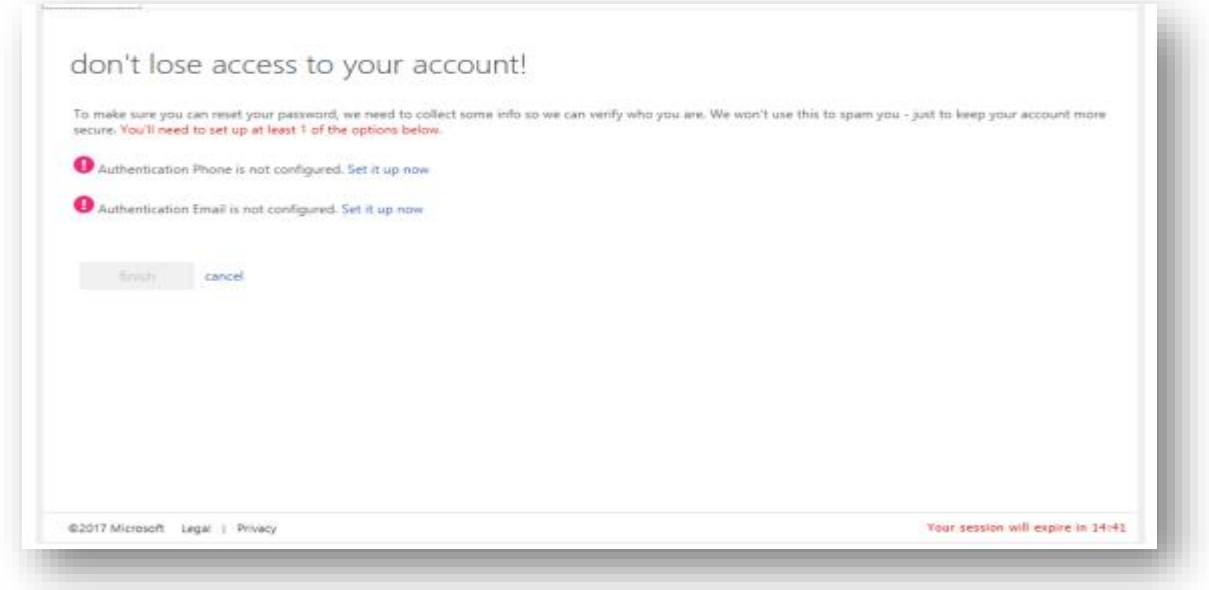

במסך זה יהיה צורך להכניס פירטי זיהוי נוספים, טלפון או Email נוסף כדי שניתן יהיה בעתיד לאפס סיסמה בצורה עצמאית אם יהיה צורך.

.8 לאחר סיום הכנסת הנתונים יש ללחוץ על "Finish". בהמשך, ניתן להגיע למסך הכניסה בצורה ישירה דרך דף האינטרנט http://portal.office.com